# ДО И ПОСЛЕ

# Пластическая хирургия

# Загляните под вуаль глянцевых обложек и гламурных портретов — приоткройте завесу тайн профессиональных рекламных дизайнеров и ретушеров вместе с Сергеем Юрченко

ействительно, разглядывая модные журналы с фотографиями звезд, обращаешь внимание на удивительно гладкую кожу фотомоделей. Их лица настолько привлекательны, что каждый раз смотришь на них по-новому.

Что это, чудеса пластической хирургии или действие дорогих косметических средств и разглаживающих кремов? А вот и не угадали. На самом деле это работа фотохудожника. Кстати, освоить приемы созлания этого чула сможет любой цифровой фотограф, единственным инструментом которого является волшебник-Photoshop.

Как ни странно, в литературе по ретуши действительно полезного материала встречается немного. Большинство приемов по устранению изъянов стандартны и сводятся к банальному применению Healing Brush или Clone Stamp - клонированию чистых областей и замене ими дефектных. Удаление морщин в большинстве случаев производится кистью Blur Tool, и ЛИШЬ ИЗПАЛКА ПРИМАНЯЕТСЯ ОСВАТЛАНИА с помощью Dodge Tool. Недавно журнал Digital Photo рассказывал об одном из приемов портретной ретуши Кэтрин Айсман, улучшающем внешний вид кожи, не изменяя ее текстуру. Но существует и масса других интересных

и эффективных методов создания гламурной внешности. Как же сгладить нежелательные элементы, не удалив при этом ни одной родинки и не закрасив ни одной поры?

# ПОСЛЕДОВАТЕЛЬНОСТЬ

Рассмотрим один из приемов гламурной ретуши кожи. Договоримся выполнять каждое действие на новом слое и лишь в конце работы свести изображение для сохранения результата - это предотвратит случайное "затирание" оригинала.

Кроме того, применение слоев позволит избежать ореолов вокруг обработанных областей, которые образуют-

ся за счет размытия цветов, находящихся за пределами выделения при применении фильтров. Каждый слой мы будем называть по имени применяемого инструмента или по его назначению, что позволит легче отслеживать работу.

 $\pi$ ocue

Также мы будем использовать маски: их легко исправить, не обращаясь к окну History, даже если работа не завершена и отложена. При необходимости выполним тональную и цветовую коррекцию, цель которой состоит в снятии матового налета с фотографии. Это позволит сохранить баланс светлых и темных оттенков при печати, а также устранить посторонние тона.

**НА НАШЕМ ДИСКЕ** Исходные файлы этого проекта вь<br>найлете в папке ???????????????????

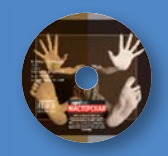

ПОТРЕБУЕТСЯ ADOBE PHOTOSHOP CS2<br>УРОВЕНЬ СЛОЖНОСТИ СРЕДНИЙ

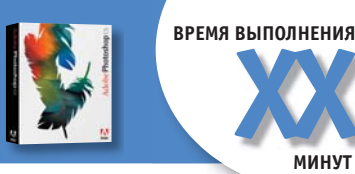

Итак сначала сгладим мелкие дефекты, воспользовавшись фильтром Dust and Scratches. Для этого создадим выделение и маску на временном сером слое и обработаем необходимые участки. Затем на отдельном слое размоем картинку с большим радиусом, переместим готовую маску и свяжем ее с предыдущим слоем. Правда, после такой обработки кожа приобретает слишком уж "напудренный", кукольный вид. Хотя в журналах иногда можно увидеть именно такие портреты. И если вы решили остановиться именно на этом, скройте следы размытия, добавив зернистость в местах коррекции аналогично шуму фона. Олнако "лучшая ретушь - это та, которая незаметна".

Поэтому, чтобы лицо выглядело естественным, вернем текстуру кожи, выделив высокочастотную составляющую красного канала, который почти невозможно повредить. Затем отрегулируем оттенки кожи (Selective Color) и, наконец, улучшим контурную резкость основных деталей портрета (глаз, губ, волос). Для этого мы выберем зеленый канал, отвечающий за детализацию изображения, и применим редко используемый способ, заключающийся в создании искусственных краев, - фильтр Emboss. На этом все, а теперь по порядку..

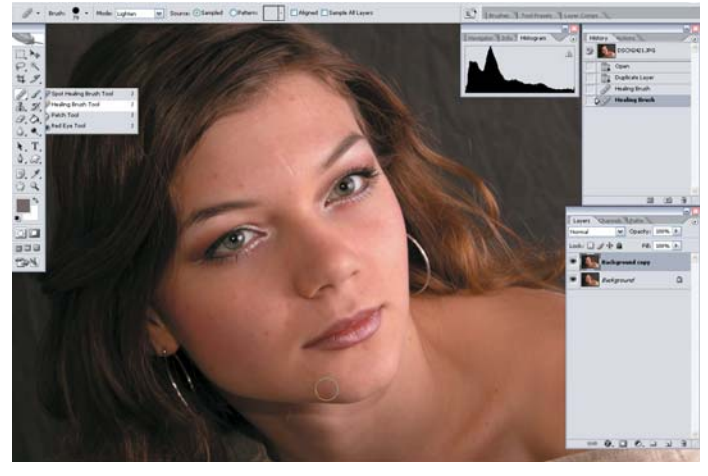

# УДАЛЯЕМ НЕКРАСИВОСТИ

Что не под силу хирургу - сможет сделать дизайнер и Adobe Photoshop! Почистите кожу модели, удалив прыщик на подбородке. Создайте новый пустой слой и сведите в него видимое изображение (Alt + Merge Visible). Возьмите Healing Brush (лечащая кисть) и обработайте участок (режим наложения Lighten), взяв подходящий по цвету и текстуре образец (Alt + клик). Готово!

На сегодня это была единственная "неправильная" операция удаления. Договоримся сразу: мы будем не удалять дефекты, а только сглаживать их.

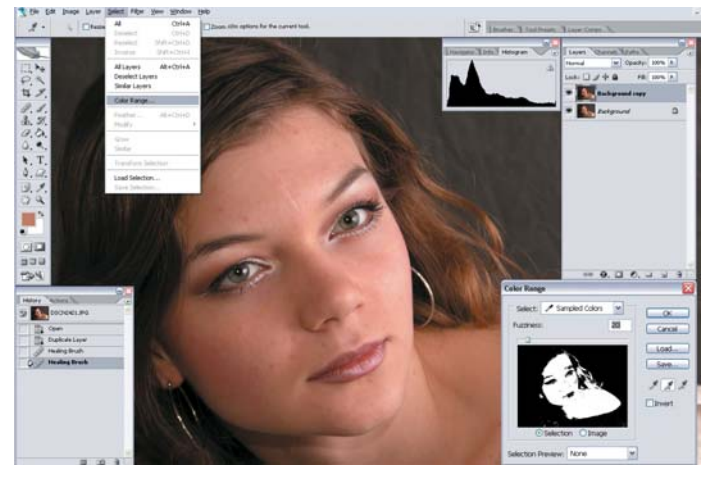

# **ВЫДЕЛЯЕМ**

Клоун-штамп (Clone Stamp) умер, на смену пришли маски! Прелесть и одновременно беда масок в их невидимости. Мы не увидим границ обрабатываемых поверхностей, пока не выделим маску. Поэтому сначала создадим выделение - для этого воспользуемся инструментом Color Range. Выберите пипеткой необходимые цвета — оттенки красного и желтого — и настройте Radius таким образом, чтобы обозначить границы лица и тела.

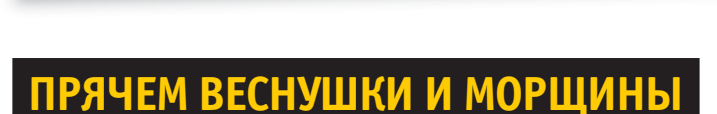

С помощью этого простого способа можно быстро скрыть мелкие дефекты, пигментные пятна, морщины, не потеряв при этом текстуры кожи. Сведите видимые слои на новый слой. Примените фильтр группы Noise > Dust and Scratches со следующими параметрами: Radius = 7 пикселей, Threshold (порог) = 5 пикселей.

Щелкните по значку палитры History > Create New Snapshot (создать снимок). Отмените применение фильтра, а затем примените инструмент History Brush, определив в качестве источника Snapshot 1.

Обработайте лицо мягкой кистью, регулируя прозрачность и установив режим наложения Lighten. Это позволит убрать только темные участки, например родинки. А режим смешивания Darken затемнит светлые участки и тем самым уменьшит блики на лице.

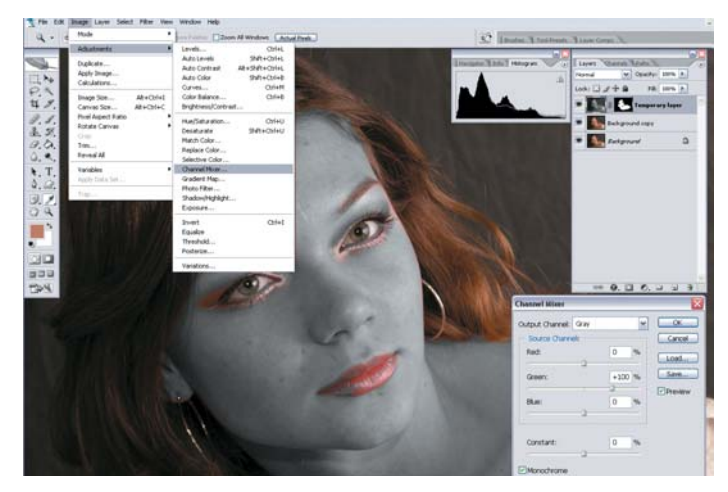

# СОЗДАЕМ ВРЕМЕННЫЙ СЛОЙ

Временный слой можно использовать и позже для последующего повышения резкости отдельных элементов. Скопируйте "исправленный" слой. Добавьте слоймаску на основе выделения Layer > Layer Mask > Reveal Selection. Теперь проявите маску, чтобы можно было контролировать места обработки. Обесцветьте изображение, смешав каналы инструментом Channel Mixer на зеленом слое: Green = 100%, режим Monochrome. Как видно, серым цветом теперь окрашены участки, предназначенные для ретуши. Получилось относительно точное выделение, которое можно подправить.

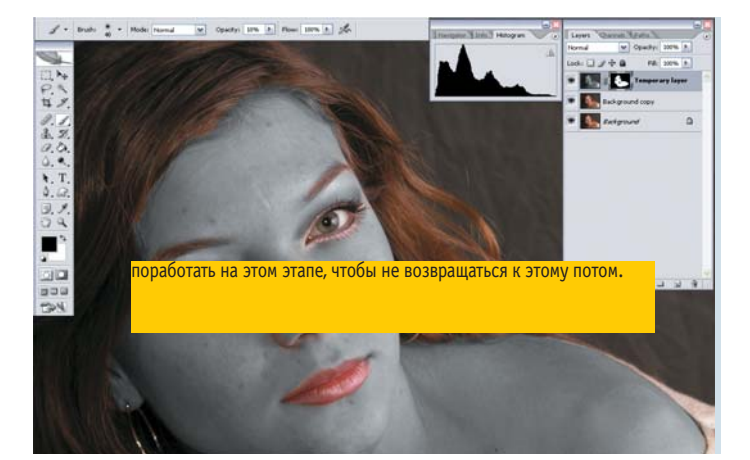

# **РИСУЕМ**

Возьмите мягкую белую кисть. Переключитесь на слой-маску, щелкнув по ее <sup>і</sup> изображению в палитре Layers, и закрасьте открытые участки кожи, регулируя прозрачность кисти от небольшого значения до среднего. Постарайтесь не затрагивать места, где необходимо сохранить резкость - контуры лица, глаза, веки, губы. Если вы случайно сгладили такие участки, исправьте ошибку, закрасив данную область черной кистью. Если нужно размыть фон, обработайте его так же. Лучше более тщательно

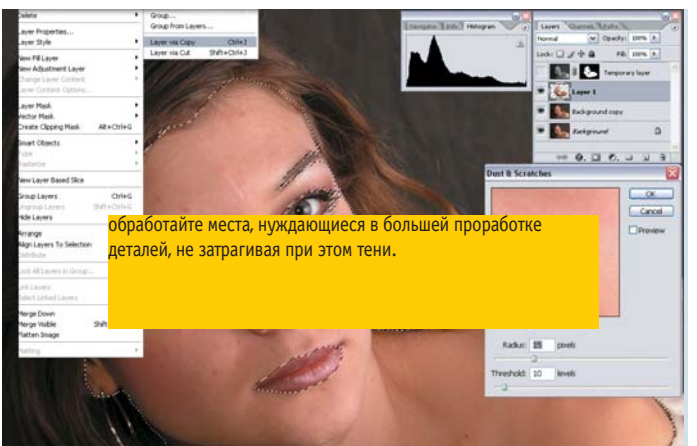

# ■ СГЛАЖИВАЕМ

Готово? Отключите временный слой. Создайте корректирующий слой на основе маски. Выделите маску, щелкнув при нажатой клавише Ctrl по ее пиктограмме. Теперь выберете предыдущий слой (Background Copy) и скопируйте выделение на новый слой: Layer > New > Layer via Copy (Ctrl + J). Примените фильтр группы Noise под названием Dust and Scratches (пыль и царапины): он лучше сохраняет очертания и отлично подходит для удаления мелких дефектов. Полупрозрачной кистью Clear

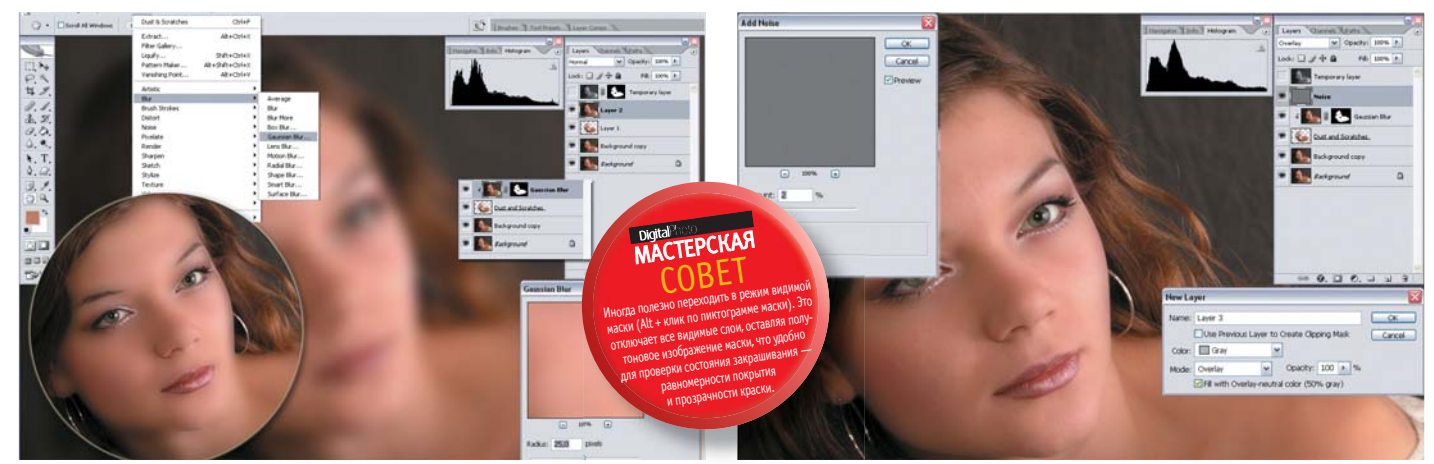

# **РАЗМЫВАЕМ**

Сведите изображение на пустом слое (Alt + Merge Visible). Теперь примените фильтр Gaussian Blur с радиусом 25-30 пикселей, чтобы очертания стали нечеткими. Отцепите маску от временного слоя, щелкнув между слоем и маской и переместите ее, связав с вновь созданным слоем. При этом размытое изображение скроется за маской. Сгруппируйте слой с предыдущим (Layer > Create Clipping Mask). Теперь уменьшите прозрачность слоя до нужного уровня.

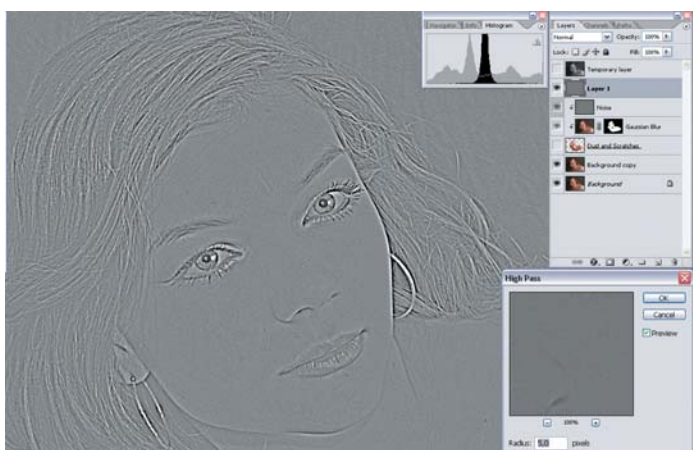

# ВОЗВРАЩАЕМ КОЖЕ ФАКТУРУ (HIGH PASS)

Выключите предыдущие слои до слоя Background Copy. Выделите (Select All) и скопируйте красный канал, вставив его на новый слой. Включите слои. Теперь примените к слою фильтр Other > High Pass (высокая печать) с радиусом 5 пикселей для выделения пор кожи и других элементов фактуры, а также увеличения контурной резкости. Присоедините слой к группе и назначьте режим смешивания Soft Light: он проявит фактуру и ослабит проявление серого цвета в тенях.

# ДОБАВЛЯЕМ ШУМ (NOISE)

Создайте новый слой: Shift + Ctrl + N. Цвет заливки — нейтрально серый, режим наложения Mode > Overlay: Fill with Overlay-Neutral Color (50% Gray) - при этом само изображение не изменится. Добавьте шум (Noise > Add Noise), подобрав уровень, схожий с уровнем шума изображения. Присоедините слой к группе, щелкнув при нажатой клавише Alt на границе слоев: воздействие фильтра распространится только на обработанный участок. Если уровень шума высок, уменьшите прозрачность слоя.

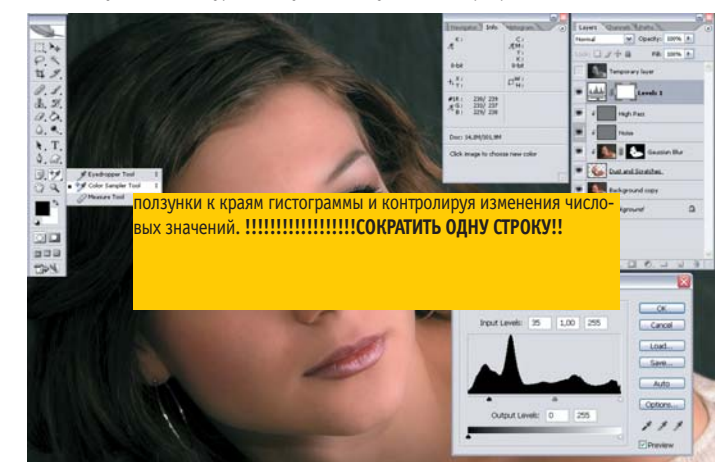

# ЦВЕТОКОРРЕКЦИЯ

Создайте корректирующий слой (кнопка внизу палитры Layers: Create New Fill or Adjustment Layer > Levels). Теперь в канале RGB сдвиньте крайние ползунки к центру г на 5 единиц — это позволит сохранить баланс светлых и темных оттенков при печати. Чтобы определить цветовой налет, возьмите инструмент Color Sampler. Щелкните пипеткой по нейтральному оттенку - в палитре Info появятся пробы цвета в модели RGB. Выпадающий из равенства трех составляющих канал и есть нацвет. Отрегулируйте каждый канал, сдвигая

# до и после ГЛАМУРНАЯ РЕТУШЬ

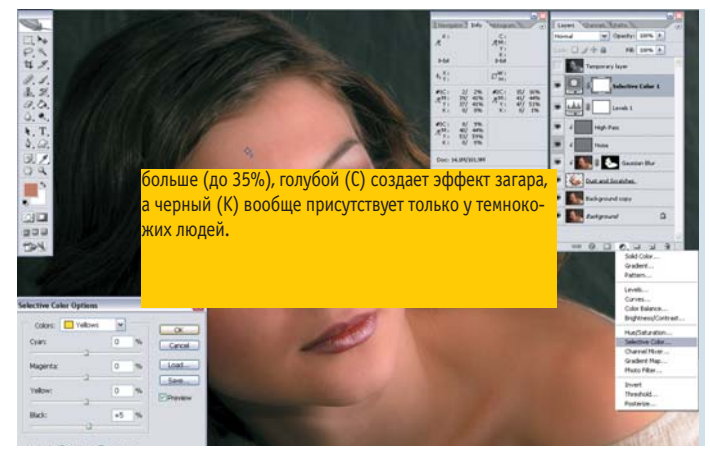

# РЕГУЛИРУЕМ ОТТЕНКИ КОЖИ

Воспользуйтесь инструментом Selective Color для регулировки значений в красном и желтом цветах. Изменяя долю каждого из четырех цветов, можно придать коже нежно-розовый оттенок или создать бронзово-золотистый загар. Для проверки используйте числовые значения закладки Info. В опциях этой закладки выберете для второй колонки режим СМУК и следите за соотношением желтого (Y) и пурпурного (M) в контрольных точках Color Sampler. При этом желтого компонента должно быть чуть

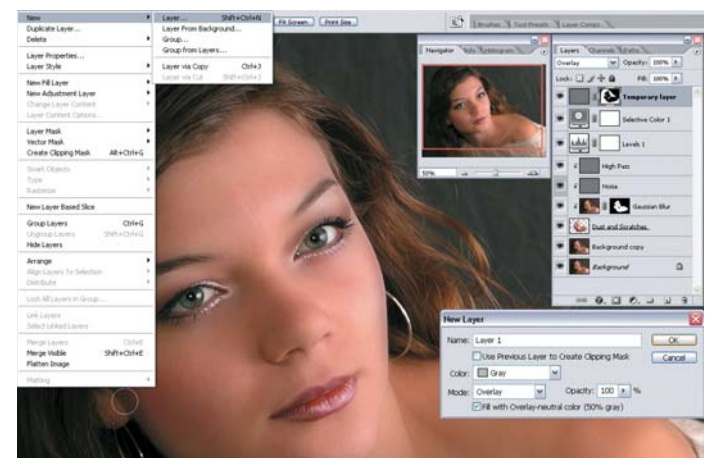

# ДОВОДКА

В заключение применим метод осветления, не меняющий текстуру кожи. • Создайте нейтрально серый слой (см. пункт 09). Возьмите тонкую мягкую белую кисть с небольшой степенью прозрачности и обработайте глаза. Можно смягчить жесткие тени, а также осветлить пряди волос и даже фон. Черной кистью можно сгладить блики. Произведите окончательную регулировку прозрачности слоев Dust and Scratches, Blur, Noise, High Pass и Emboss.

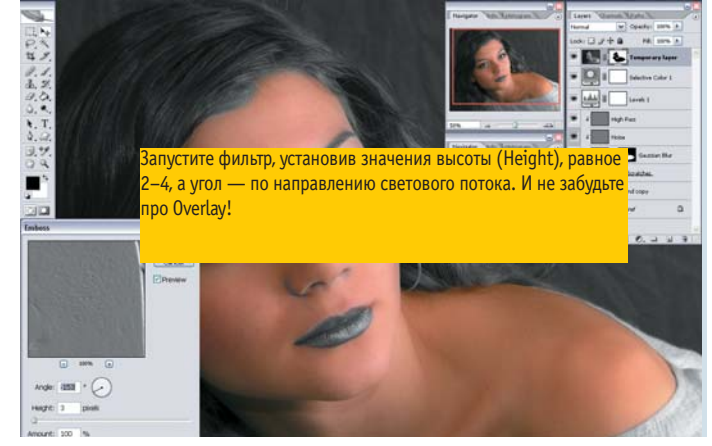

# УЛУЧШАЕМ РЕЗКОСТЬ (EMBOSS)

Если вы собираетесь изменить размер фотографии, сделайте это до улучшения резкости - сейчас мы подскажем один нетрадиционный способ, позволяющий очень четко прорабатывать детали. Кто бы мог подумать, что для этих целей подойдет фильтр Emboss (чеканка) группы Stylize. Зайдите в Temporary Layer. Выделите маску из пункта 06 (Ctrl + щелчок по маске, Layer > Layer Mask > Hide Selection). Убедитесь, что вы работаете не в маске, щелкнув по значку изображения в палитре Layers.

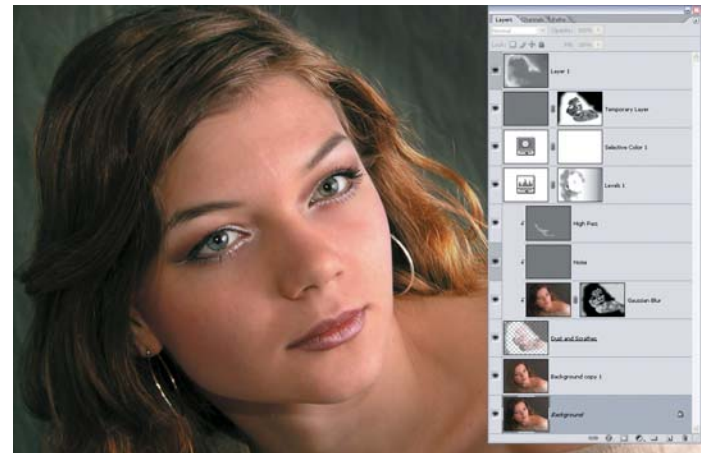

# ПОСЛЕДНИЕ ШТИХИ Чтобы не допустить выпадения цветов, можно воспользоваться следующим приемом. Переведите изображение в 16 бит и сведите его при помощи Flatten Image. Теперь выполните еще раз пункт 08 и сохраните результат под новым именем. Вуаля, работа завершена! Мы улучшили качество кожи, сохранив ее структуру. И хотя операция несколько затянулась, вы сможете сократить ее по-своему усмотрению.

# **BMECTO** ПОСЛЕСЛОВИЯ

# Что осталось за кадром? Конечно, сами маски, палитра Info и дополнительные **ВОЗМОЖНОСТИ**

Теперь давайте более подробно остановимся на палитре Info, так как этот инструмент измерения используют немногие. Это своеобразный анализатор цвета и практически незаменимый помощник в цветокоррекции, "разбивающий" цвет на составляющие в любой точке кадра и представляя их в числовом виде. Таким образом можно идентифицировать нацвет, то есть наложение на изображение постороннего оттенка, иногда трудно

# различимого на глаз.

Сначала разберемся с числами. Анализировать цвета лучше по нескольким точкам светлых, темных и серых оттенков, сравнивая с эталонными цветами — белым (формула цвета R255 G255 B255), черным (RO GO BO) и нейтральным (R127 G127 B127). Нейтральная точка это участок изображения, который должен быть близок к серому цвету или 50процентному черному.

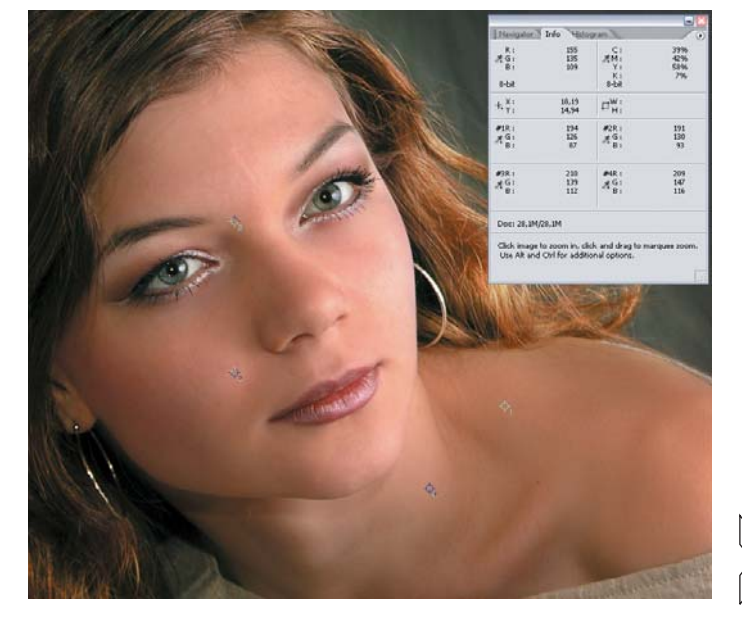

Итак, поставив с помощью Color Sampler маркеры на соответствующие области, в палитре Info мы получаем информацию о доле каждой цветовой составляющей в исходной точке.

Щелкнув правой кнопкой по точке, можно выбрать единицы представления цвета (RGB, CMYK) или удалить точку. Зная цветовую формулу объекта, вы можете скорректировать его, контролируя изменения по числам, отображаемым дробью, — до и после изменения. В частности, по избыточным значениям какой-либо составляющей можно определить и нацвет.

В случае с нашим изображением для определения нацвета была использована относительно белая точка, все три составляющие цвета которой должны быть равны. Однако красного оказалось чуть больше, и он был скомпенсирован.

А анализируя RGB-составляющие цвета кожи в четырех точках, выбранных в промежуточной зоне между бликами и тенями, можно сделать вывод о том, что цвет кожи находится в пределах между светлой и загорелой кожей взрослого человека европейского типа.

Для примера, усредненные формулы для цвета кожи следующие:

■ светлая кожа взрослого человека европейского типа R210 G170 B125, ребенка R240 G220 B200;

■ загорелая кожа взрослого человека европейского типа R190 G135 B85, кожа негроидного типа R65 G55 B50.

Теперь вернемся к маскам. С их помощью можно регулировать воздействие любого инструмента в разных местах изображения.

Например, применив градиентную заливку от белого к черному на маске Levels, можно плавно изменить освещенность и цвет изображения от края к краю.

Смягчить серый цвет теней в данном случае можно, вернув нацвет (красный или желтый), а именно закрасив черной кистью по маске "уровни". А усиливая воздействие фильтра Gaussian Blur в тенях, можно полностью убрать грязь.

И, наконец, чем же еще может удивить гламурная ретушь? Данный прием позволяет размывать изображение, образуя свечение и создавая тем самым эффект мягкого фокуса.

Кроме того, таким образом можно уменьшать шумы. А при работе над пейзажами имитировать туман, обволакивающий объекты и выделяющий самое важное.

# **ЭКСПРЕСС-ГЛАМУР В ТРИ СЛОЯ: 1 СЛОЙ: 2 СЛОЙ:**

 A. РАЗМЫВАЕМ. Чтобы скрыть дефекты кожи, достаточно размыть их, не удаляя. Скопируйте основной слой и размойте изображение фильтром Gaussian Blur. Радиуса 25–30% будет достаточно.

B. СОЗДАЕМ СЛОЙ-МАСКУ. В меню Layer > Layer выполните операцию Mask > Hide All.

C. РИСУЕМ ПО МАСКЕ, чтобы проявить размытие, белой кистью с разной степенью прозрачности, усиливая и ослабляя эффект. Отрегулируйте прозрачность слоя.

D. ДОБАВЛЯЕМ ЭФФЕКТЫ режимами смешивания. Вернуть блеск, усилив свечение, можно, назначив слою режим наложения Lighten, а усилить цвет — задав Luminosity.

E. ВОЗВРАЩАЕМ КОЖЕ ФАКТУРУ. Создайте новый слой на основе красного канала. Примените фильтр High Pass и наложите полученную текстуру в режиме Overlay или Soft Light. Присоедините слой к предыдущему.

# **3 СЛОЙ:**

F. УЛУЧШАЕМ РЕЗКОСТЬ. Создайте новый слой на основе зеленого канала. Примените к слою фильтр Emboss. Режим смешивания — Overlay.

G. ВЫБОРОЧНОЕ ВОЗДЕЙСТВИЕ. Выделите готовую маску при нажатой клавише Ctrl и создайте новую Layer > Layer Mask > Hide Selection. Дополнительно обработайте маску черной и белой кистью.

# **ШПАРГАЛКА: ГЛАМУРНАЯ РЕТУШЬ**

**01СОЗДАЕМ ВЫДЕЛЕНИЕ И ВРЕМЕННЫЙ СЛОЙ**  Сформируйте инструментом Color Range более аккуратную маску, а затем увеличьте резкость. Теперь скопируйте бэкграунд (Background > Copy), и обесцветьте его с помощью Channel Mixer на основе зеленого канала для проработки деталей.

**02РИСУЕМ** Начинайте рисовать по маске черной и белой кистью, восстанавливая участки, нуждающиеся в резкости, или замазывая области, которые будут размыты.

**03СГЛАЖИВАЕМ МЕЛКИЕ ДЕФЕКТЫ**  Создайте новый слой Layer via Copy на основе маски, выделив ее. Или другим способом: сведите видимые слои, а затем кисточкой Clear удалите места, где необходима резкость. Примените фильтр Dust and Scratches.

**04РАЗМЫВАЕМ** Размойте видимое изображение на новом слое фильтром Gaussian Blur. Присоедините готовую маску, скрыв за ней размытие. Сгруппируйте слой с предыдущим и отрегулируйте его прозрачность.

**05ДОБАВЛЯЕМ ШУМ**  Это делается на отдельном нейтрально-сером слое в Overlay-режиме. Подберите его силу шума, уменьшив прозрачность, и сгруппируйте с предыдущим слоем для выборочного воздействия.

**06ВОЗВРАЩАЕМ КОЖЕ ФАКТУРУ**  Создайте новый слой на основе красного канала. Примените фильтр High Pass и наложите полученную текстуру в режиме Soft Light. Присоедините слой к группе слоев.

**07КОРРЕКТИРУЕМ ТОН И ОТТЕНКИ КОЖИ** Подкорректируйте уровни освещенности Levels и, если необходимо, измените цветовой налет изображения или отдельных участков. Для подбора оттенков кожи возьмите инструмент Selective Color на корректирующем слое, а для контроля за ходом работы используйте Color Sampler Tool и закладку Info в режиме CMYK. При выборе образца цвета избегайте ярких, темных, а также слишком красных областей, как, например, на щеках.

**08УВЕЛИЧИВАЕМ РЕЗКОСТЬ**  Сформируем маску на временном черно-белом слое Temporary Layer, находящемся вверху. Примените к слою фильтр Emboss. Режим смешивания Overlay. Окончательно отрегулируем прозрачность слоев. Сведите слои (Flatten Image) и сохраните результат.

# **СТОИТ ПОПРОБОВАТЬ!**

**Создать эффект мягкого фокуса с одновременным улучшением контурной резкости и сохранением текстуры можно, используя прием быстрой ретуши — всего в два слоя.** 

**Размойте копию фонового слоя фильтром Gaussian Blur с радиусом = 25%. Создайте новый слой, скопировав наименее шумный красный канал слоя Background. Примените к нему фильтр Emboss, назначив режим смешивания Vivid Light. Поэкспериментируйте с вариантами наложения и посмотрите, какие получаются эффекты. Для выделения фактуры уменьшайте прозрачность размытого слоя.** 

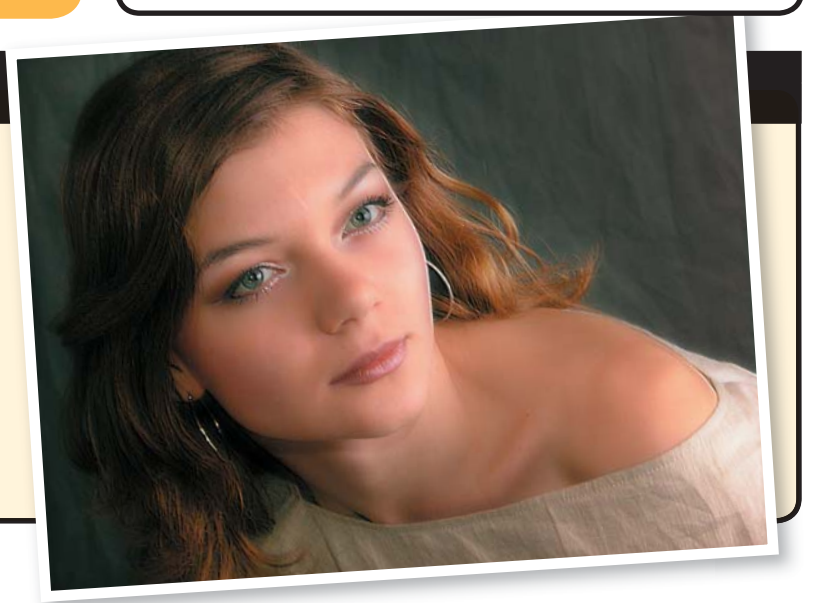